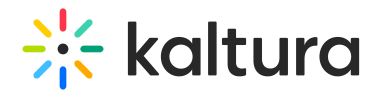

### Kaltura Video Editing Tools - Advertisements Tab

Last Modified on 08/27/2024 12:08 pm IDT

This article is designated for administrators.

### About

Use the **Advertisements** tab to add ads to your media. In the Advertisements tab, you can place mid-rolls (ads that play in the middle of your video) and overlays as cue points at specific times.

This tab allows you to add **client-side** ads, which means the ads are managed by the viewer's device rather than the server. You can also integrate these client-side ads into your player. To learn more, see [Interactive](http://knowledge.kaltura.com/help/interactive-media-ads-ima-plugin-web) Media Ads (IMA) Plugin - WEB. Server-side ads, which are managed by the server, are not supported in this tab.

### Access the Advertisements tab

- 1. Login to your KMC.
- 2. Under the **Entries** tab, click on the desired entry's thumbnail or title.

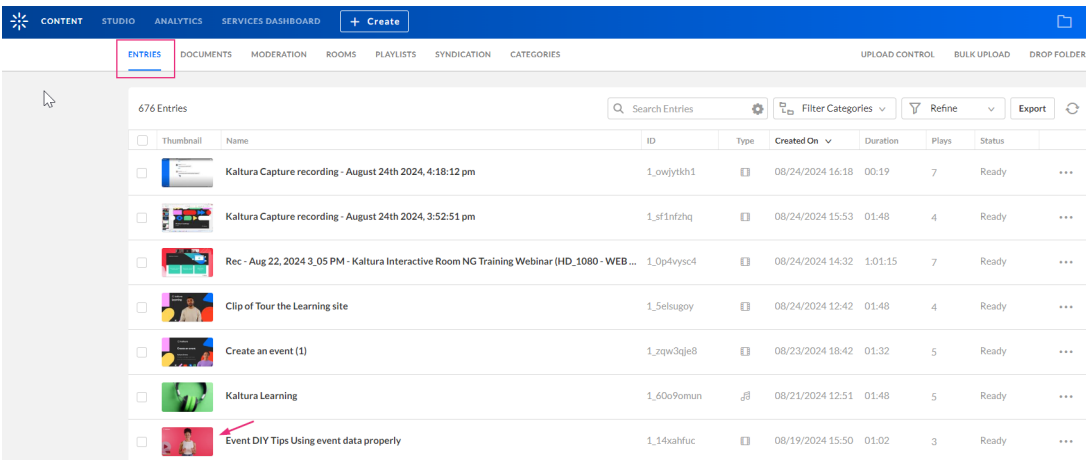

The entry details page displays.

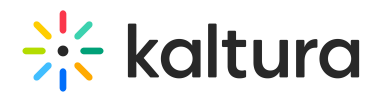

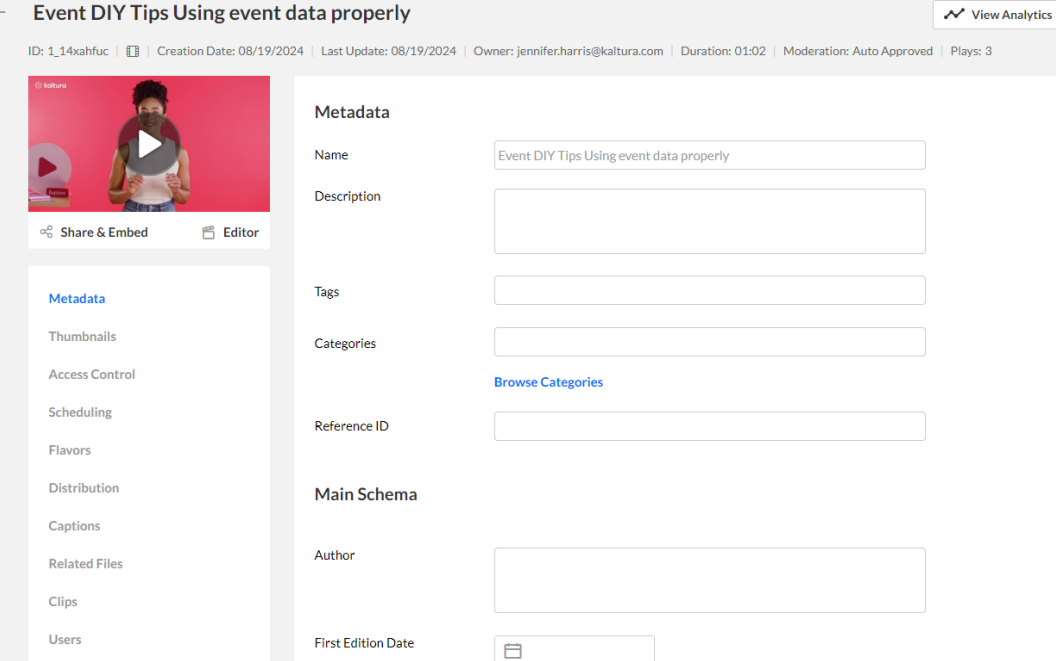

3. Scroll down and click the **Advertisements** tab.

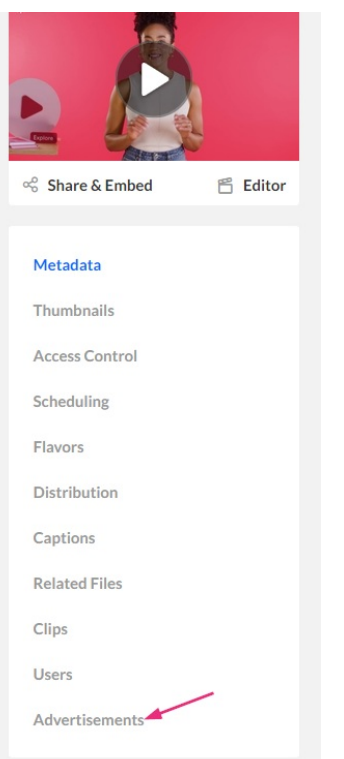

The **Advertisements** window displays.

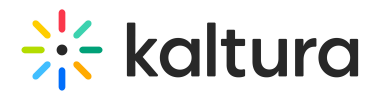

#### Event DIY Tips Using event data properly

ID: 1\_14xahfuc | 1 | Creation Date: 08/19/2024 | Last Update: 08/19/2024 | Owner: jennifer.harris@kaltura.com | Duration: 01:02 | Moderation: Auto Approved | Plays: 3

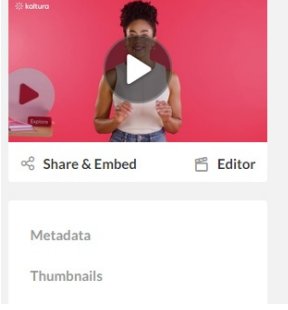

#### **Advertisements**

Create and manage time-based advertisements using the Kaltura Video Editor Tool.

View Analytics

Manage Advertisements

### 4. Click **Manage Advertisements**.

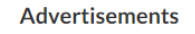

Create and manage time-based advertisements using the Kaltura Video Editor Tool.

Manage Advertisements

The Kaltura editor is launched, and the **Advertisements** tab is selected with your chosen media.

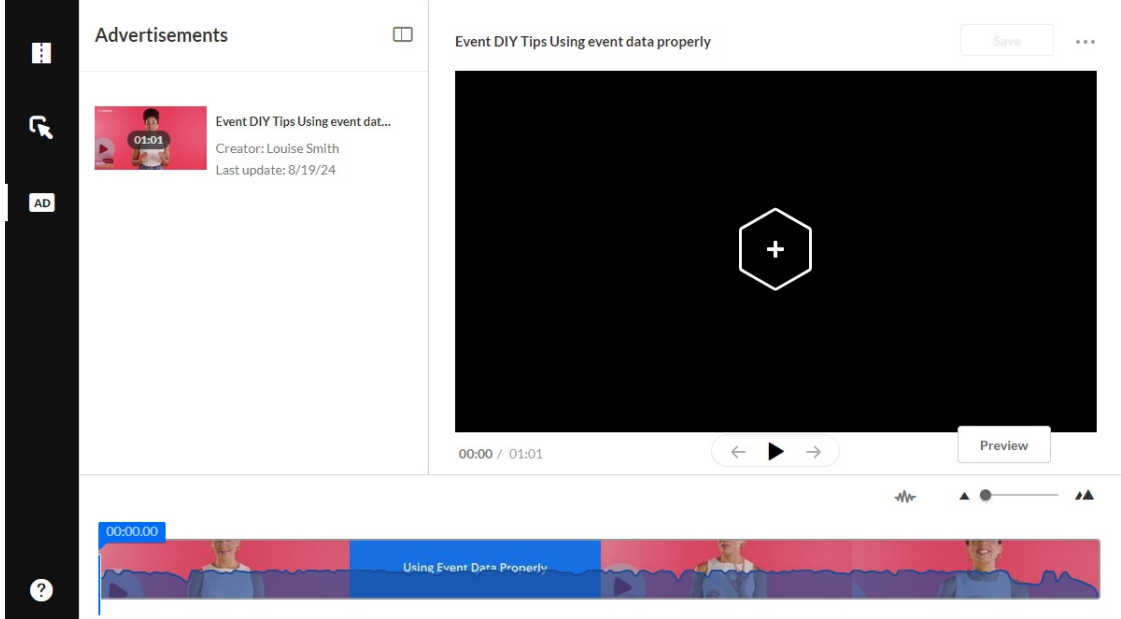

You can use the **open / close button** to minimize / expand the left pane to allow for a cleaner view.

## $\frac{1}{2}$  kaltura

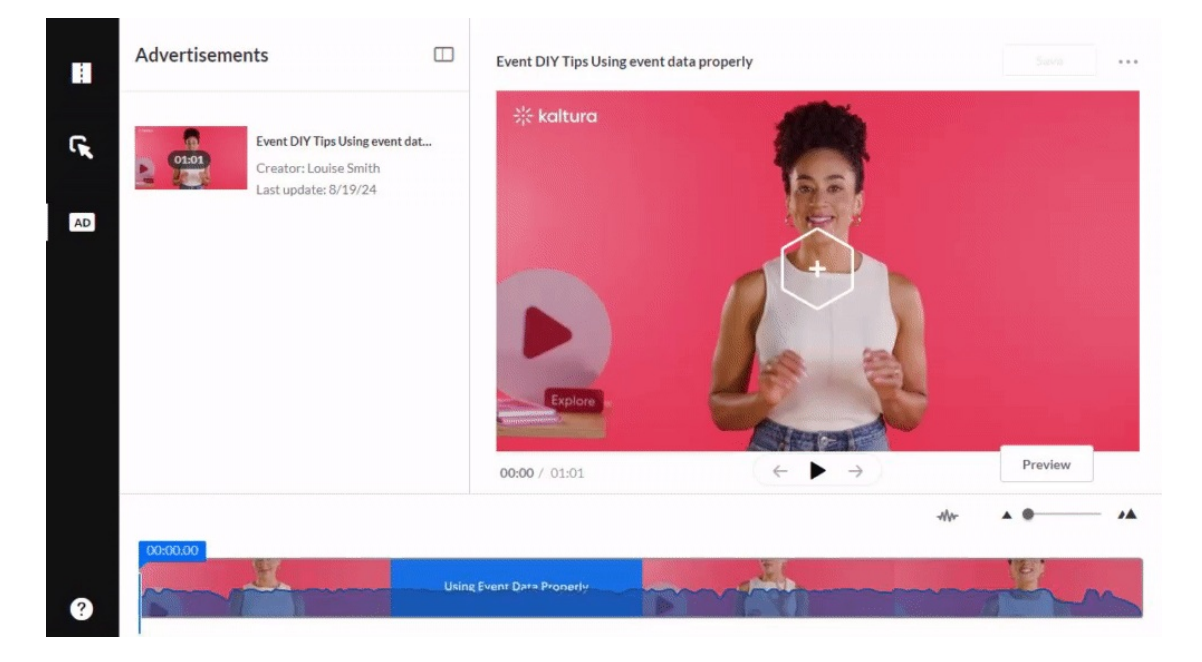

### Create an ad

1. Click on the **+** button in the center of the player.

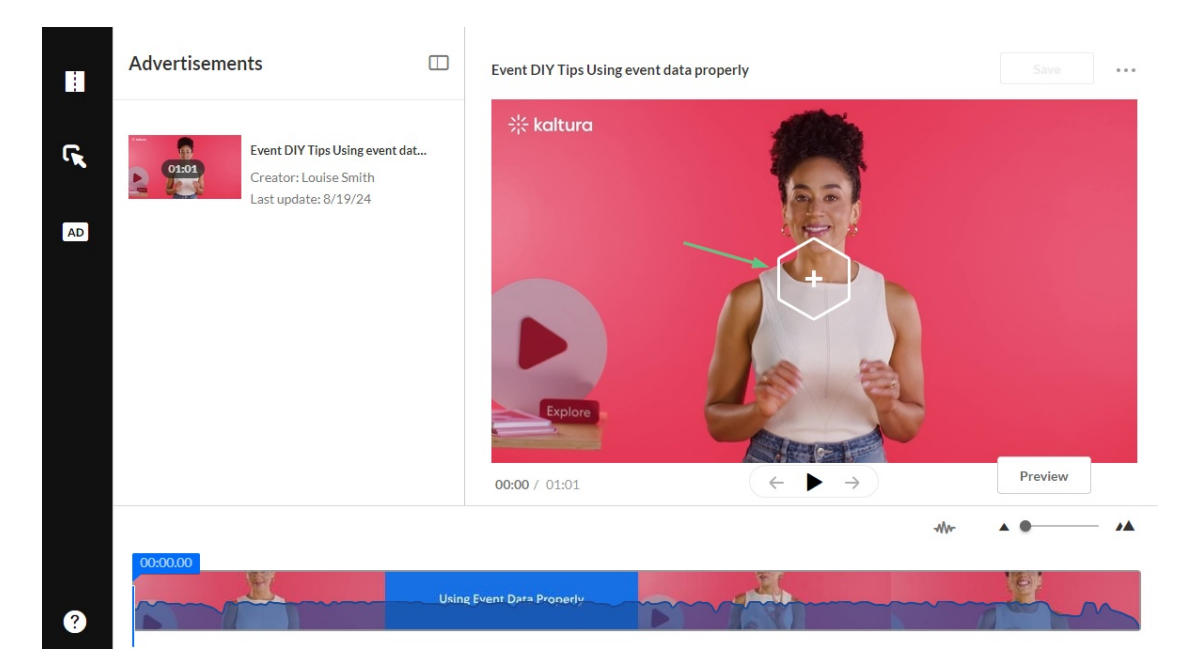

The ad creator screen displays.

# $\frac{1}{2}$  kaltura

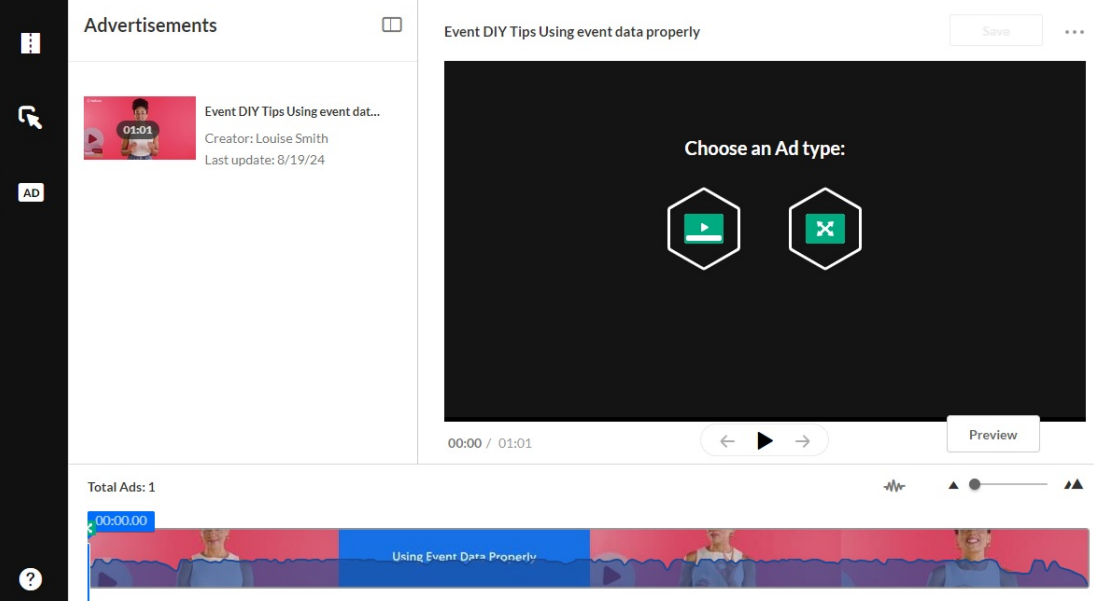

2. Move the **blue real-time marker** to the desired point in the video's timeline to add the ads.

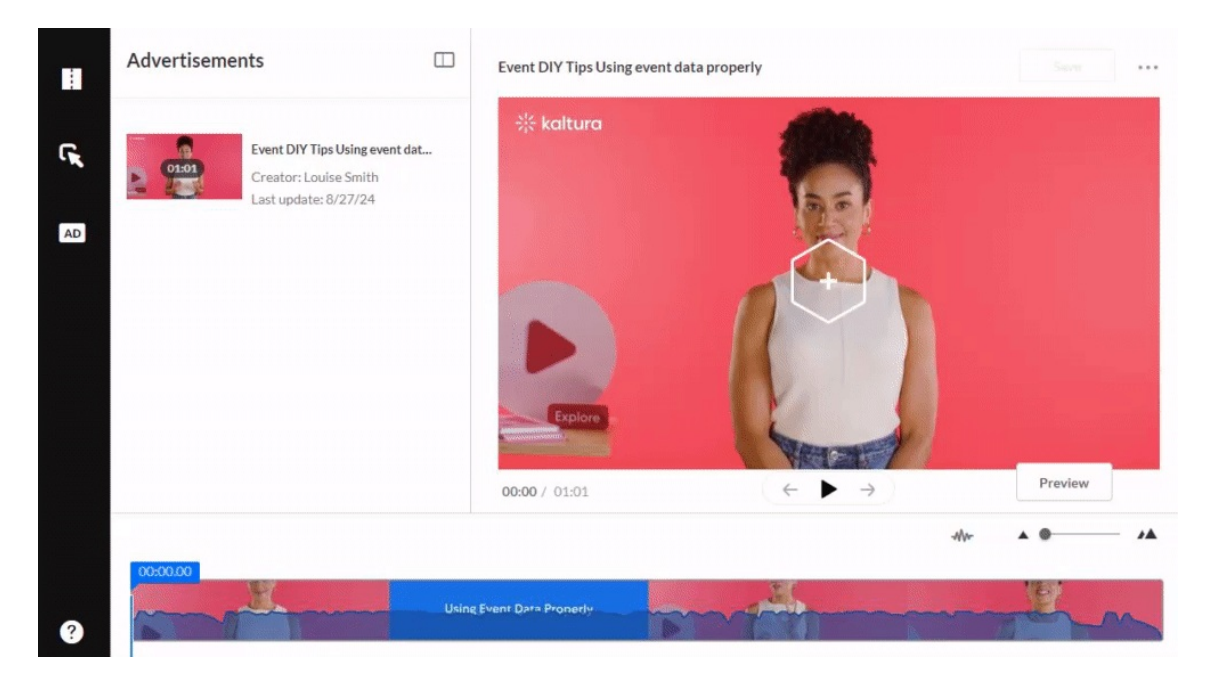

Alternatively, you can enter the exact time in the **time input field**.

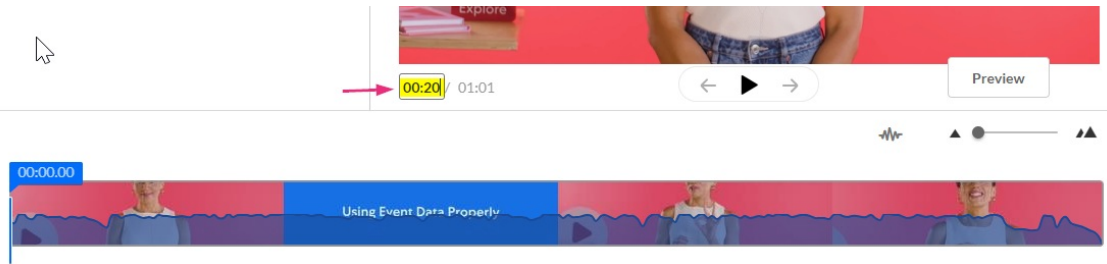

3. Choose an ad type by clicking on one of the icons:

Copyright ©️ 2024 Kaltura Inc. All Rights Reserved. Designated trademarks and brands are the property of their respective owners. Use of this document constitutes acceptance of the Kaltura Terms of Use and Privacy Policy.

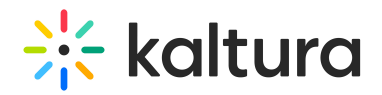

- **Overlay** A banner appears on the screen while the video continues to play.
- **Video ad** The video pauses, the ad plays, and then the video picks up where it left off.

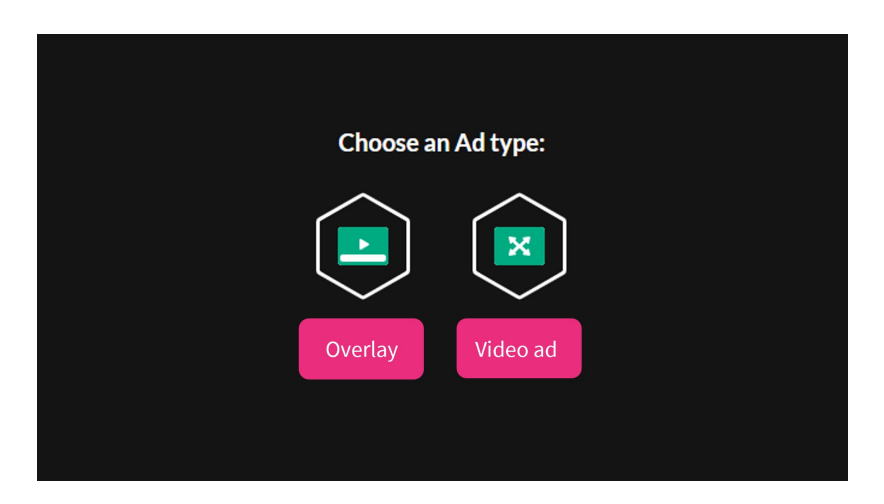

Once you choose an ad type, additional configurations display.

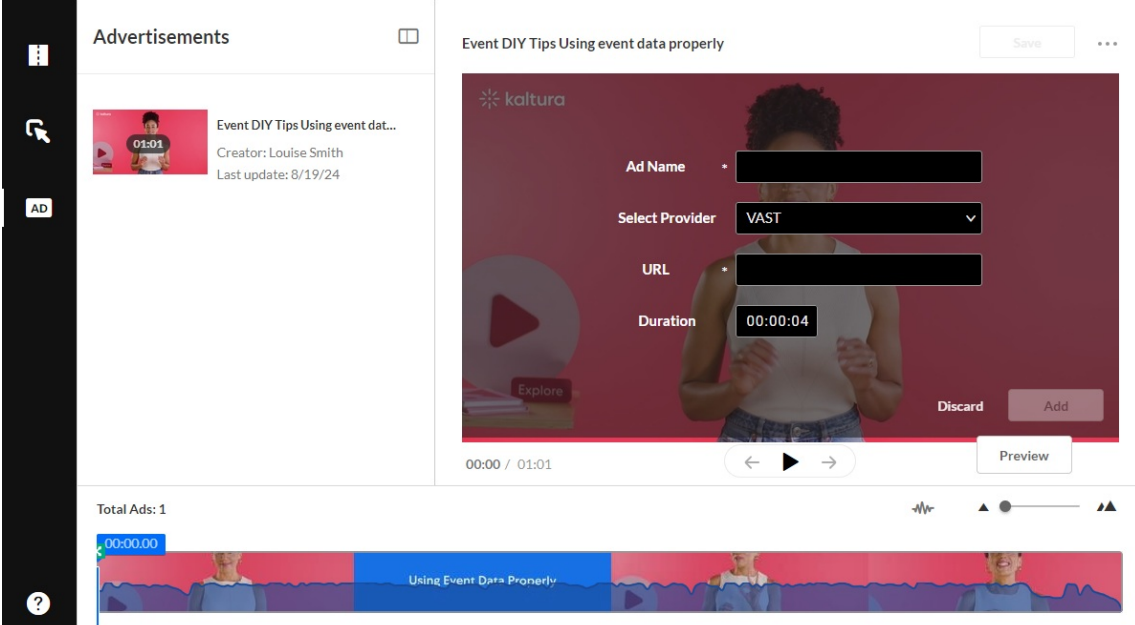

- 4. Enter the details as follows:
- **Ad Name** Enter a name for your ad.
- **Select Provider** Select the provider from the drop-down: **VAST** or **Other**. If you select **Other**, a **Provider Name** text field opens. Enter the provider name.

## $\frac{1}{26}$  kaltura

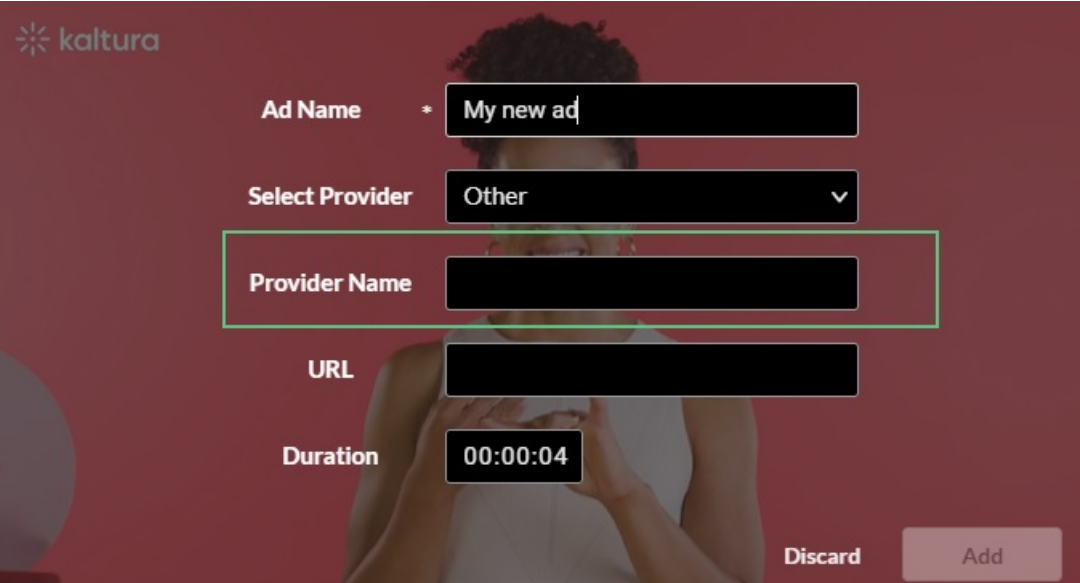

- **URL** Enter the URL of the ad.
- **Duration** (only applies to **Overlay** ads) Enter the amount of time to display.

There's no duration field for**Video ads** because the duration is the length of the video.

Click **Add**.

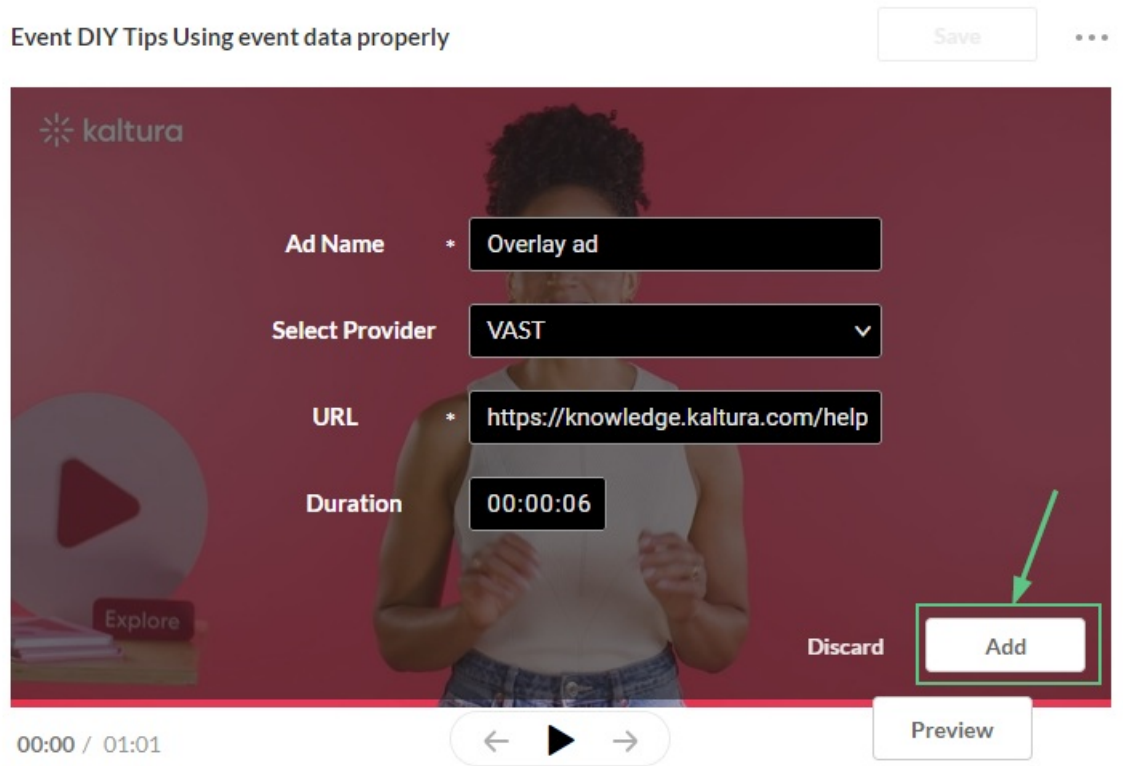

The ad displays as a green cue point on the timeline.

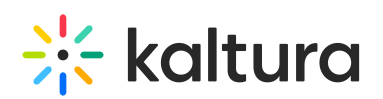

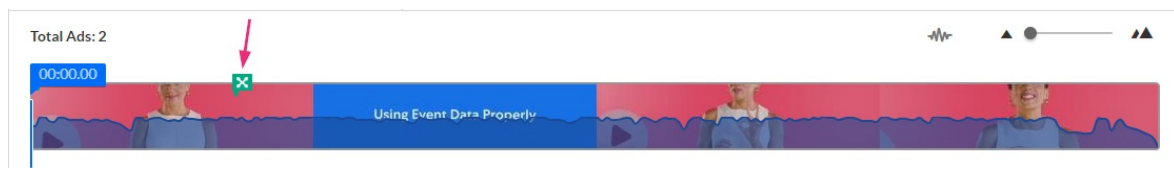

If you hover over the cue point, you can see the ad's name and the exact time it appears in the video.

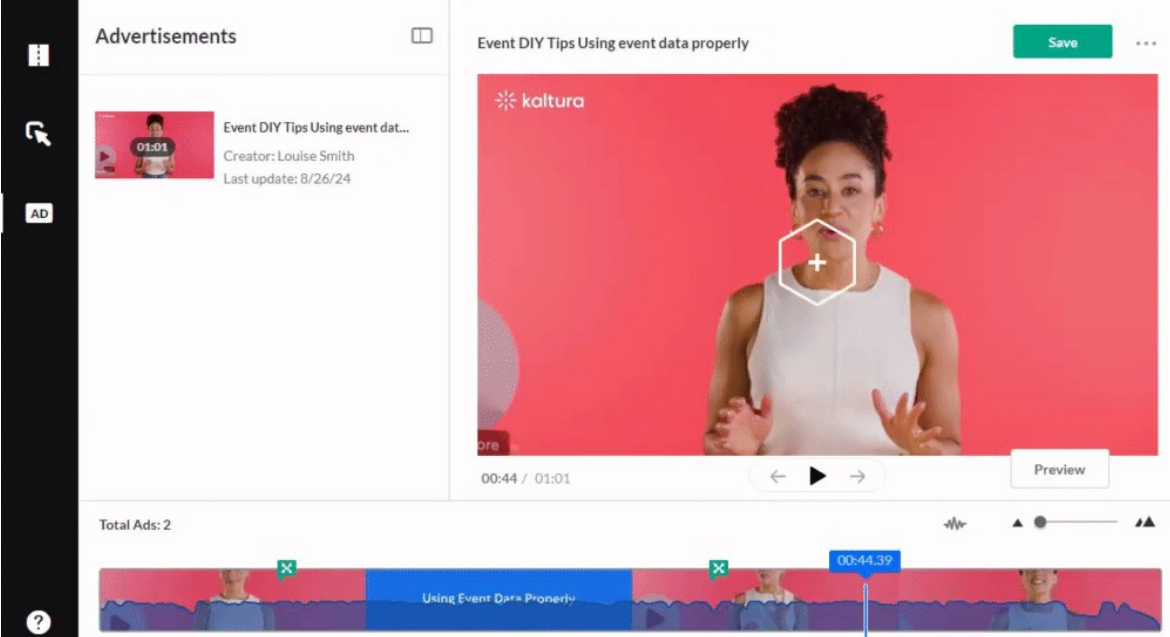

Repeat the steps above to add more ads to your media as needed.

Click **Save**.

### Delete an ad

1. Click on the ad's green cue point on the timeline.

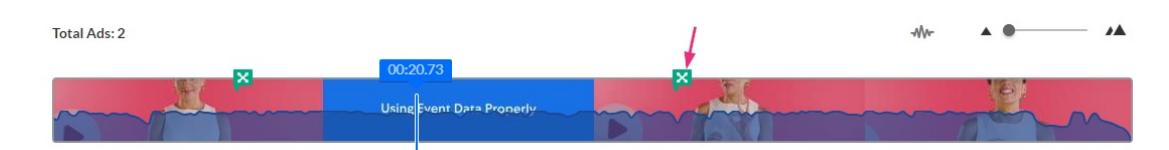

The ad screen displays.

2. Click **Delete**.

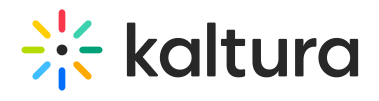

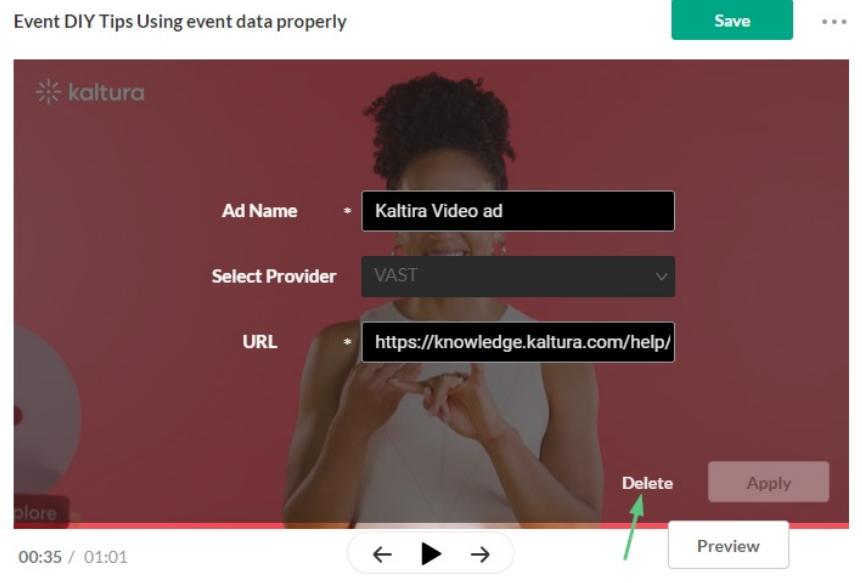

The ad is deleted.

#### 3. Click **Save**.

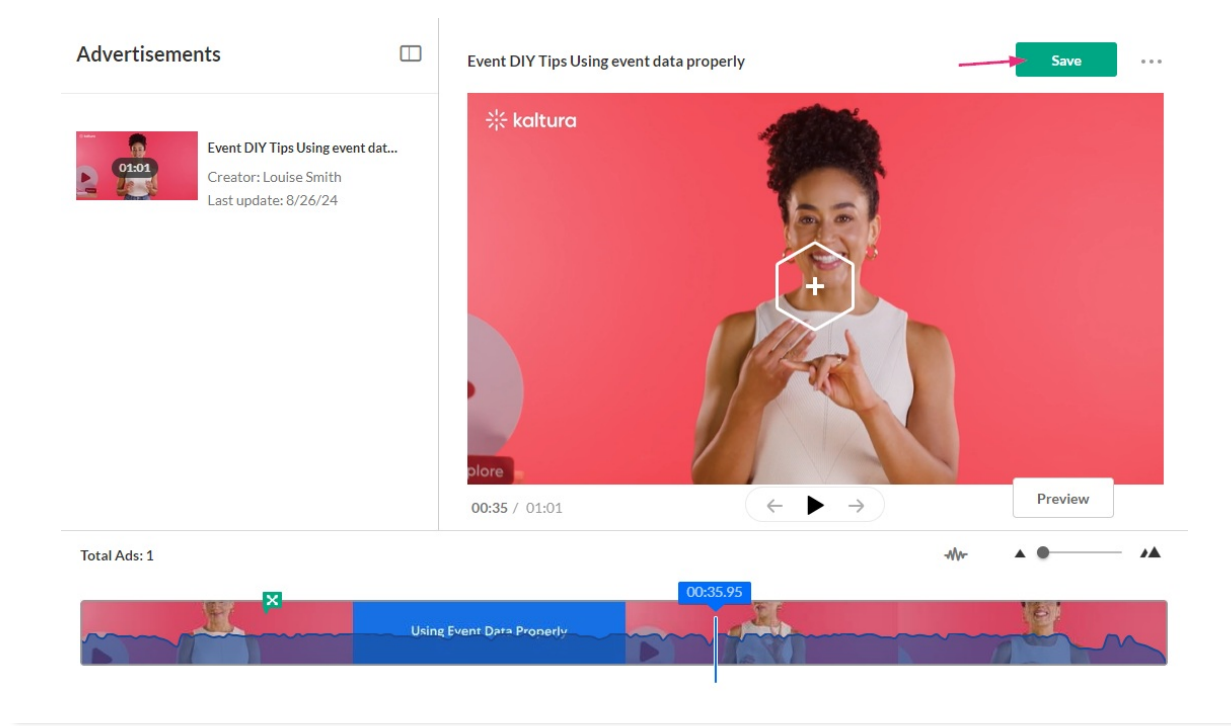

Copyright ©️ 2024 Kaltura Inc. All Rights Reserved. Designated trademarks and brands are the property of their respective owners. Use of this document constitutes acceptance of the Kaltura Terms of Use and Privacy Policy.